## Widgets - Adding a Twitter Timeline

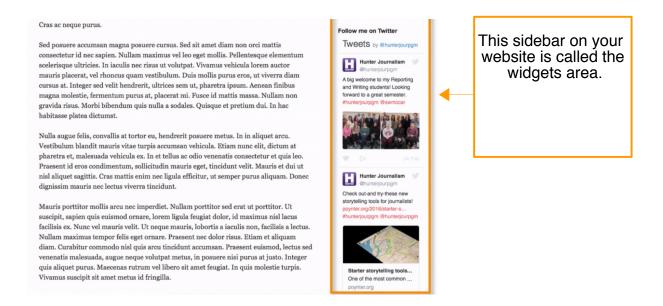

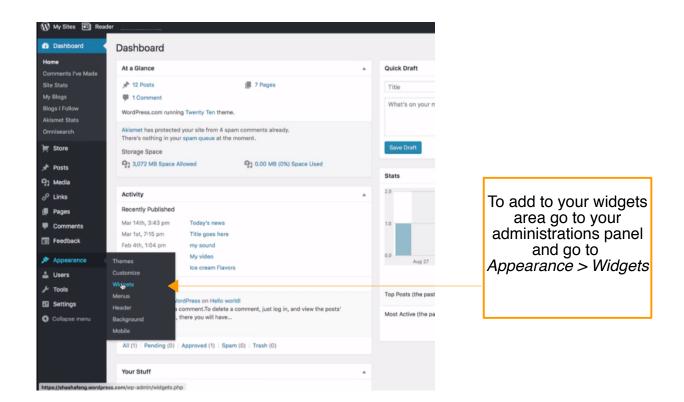

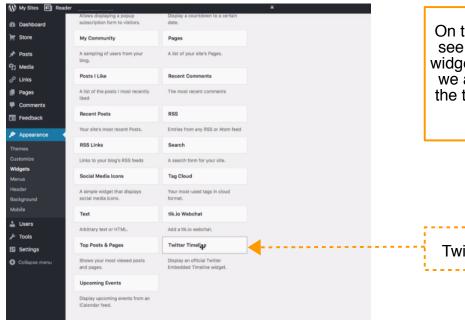

On this page you will see all the available widgets. For example, we are going to add the twitter timeline to our sidebar.

**Twitter Timeline** 

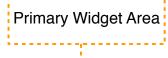

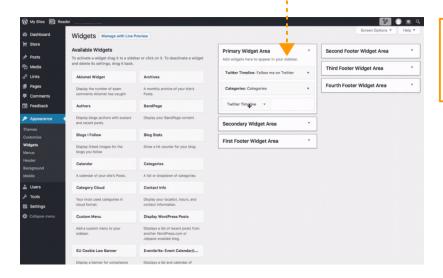

Drag and drop the *twitter timeline* into the primary widget area.

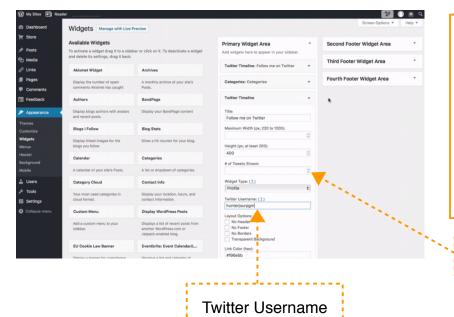

Click on the twitter timeline tab. Add your twitter username or hashtag and the number of tweets you want to show on your website. Once you're done click save. Refresh your website and you should see your twitter timeline.

# of Tweets Shown

Manage with live preivew

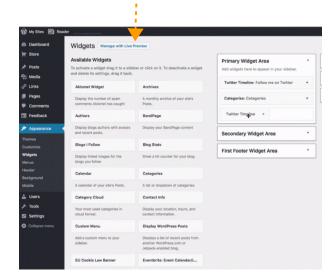

If on the widgets area you do not see the twitter timeline available, click on manage with live preview.

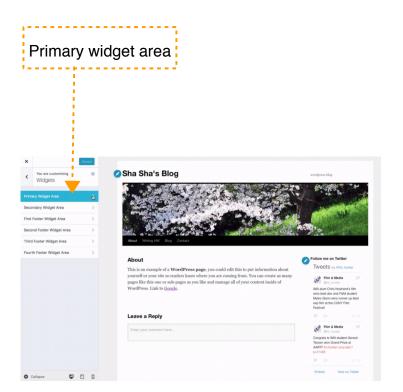

Click on *primary widget area* 

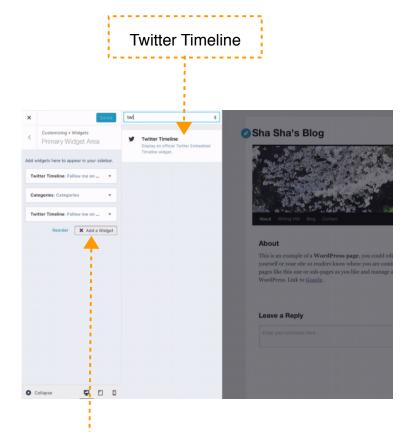

Click on Add a Widget and the search for Twitter and click on Twitter Timeline

Add a Widget

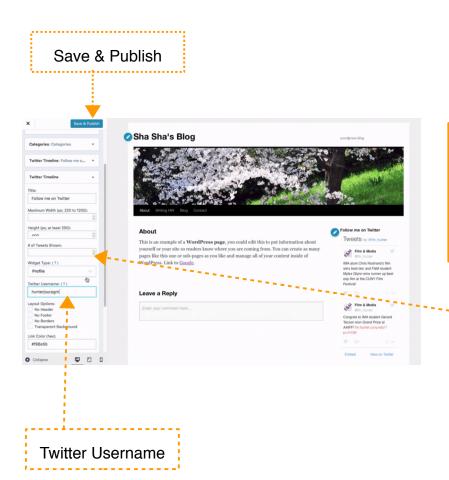

Here you can add your twitter username and the number of tweets you would like to display on your website. When you're ready click on Save & Publush

# of Tweets Shown